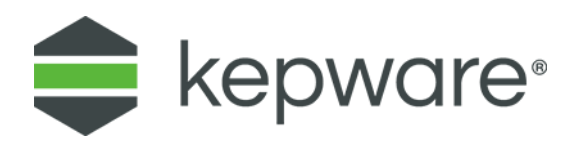

# Connectivity Guide

# Kepware MQTT Agent and Google Cloud IoT Core

September 2021 Ref. 1.005

## **Table of Contents**

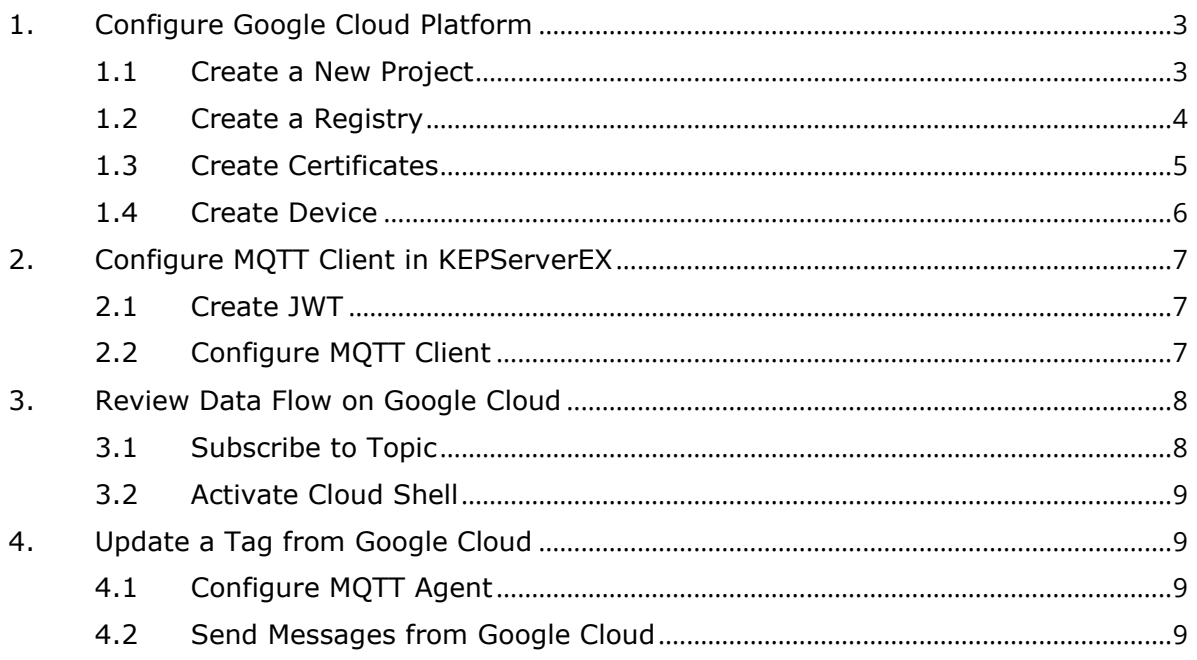

## **Kepware MQTT Agent and Google Cloud IoT Core**

This document instructs users how to connect KEPServerEX® MQTT Agent and Google Cloud IoT Core to manage and deliver data. These instructions assume the user is registered with Google Cloud, and that OpenSSL is available to create self-signed certificates.

## <span id="page-2-0"></span>**1. Configure Google Cloud Platform**

#### <span id="page-2-1"></span>1.1 Create a New Project

Once registered to Google Cloud, an initial project is created on the account. Use this project or create a new project for this exercise. Note the Project ID, which will be required later.

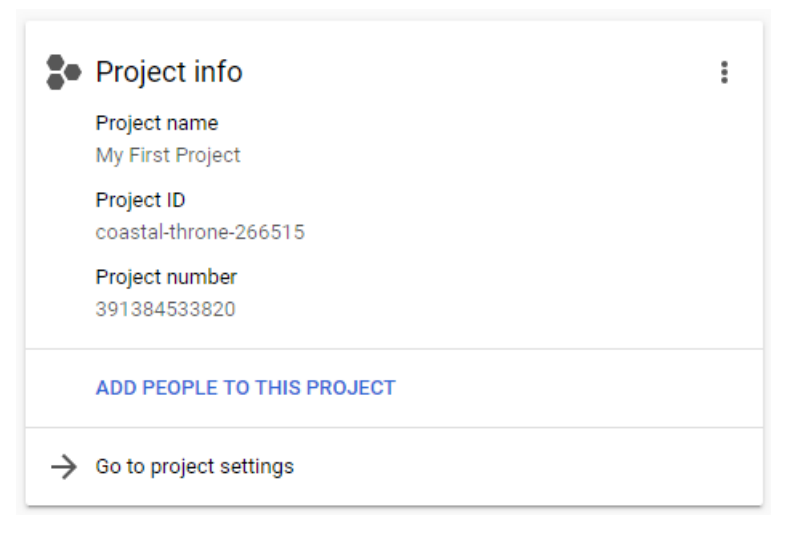

To enable the Cloud IoT Core and Cloud Pub/Sub APIs for the project, access the link below and select the desired project from the dropdown menu: [https://console.cloud.google.com/flows/enableapi?apiid=cloudiot.googleapis.com,pubs](https://console.cloud.google.com/flows/enableapi?apiid=cloudiot.googleapis.com,pubsub&_ga=2.96525144.639288887.1580223926-1334733146.1576681398) [ub&\\_ga=2.96525144.639288887.1580223926-1334733146.1576681398](https://console.cloud.google.com/flows/enableapi?apiid=cloudiot.googleapis.com,pubsub&_ga=2.96525144.639288887.1580223926-1334733146.1576681398)

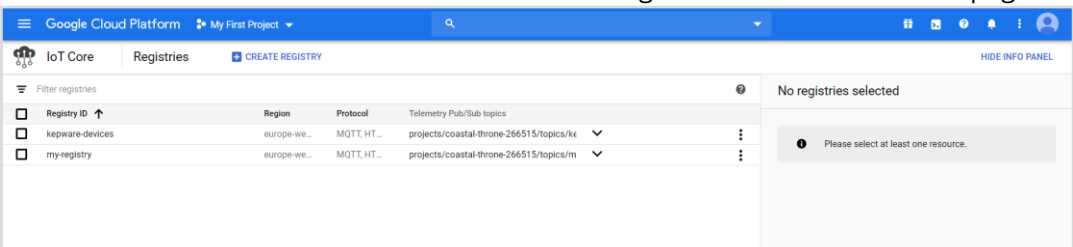

#### Search and select **IoT Core** in the search bar to navigate to the IoT Core home page.

#### <span id="page-3-0"></span>1.2 Create a Registry

Create a registry by entering a Registry ID, and selecting a region, and selecting a Cloud Pub/Sub topic.

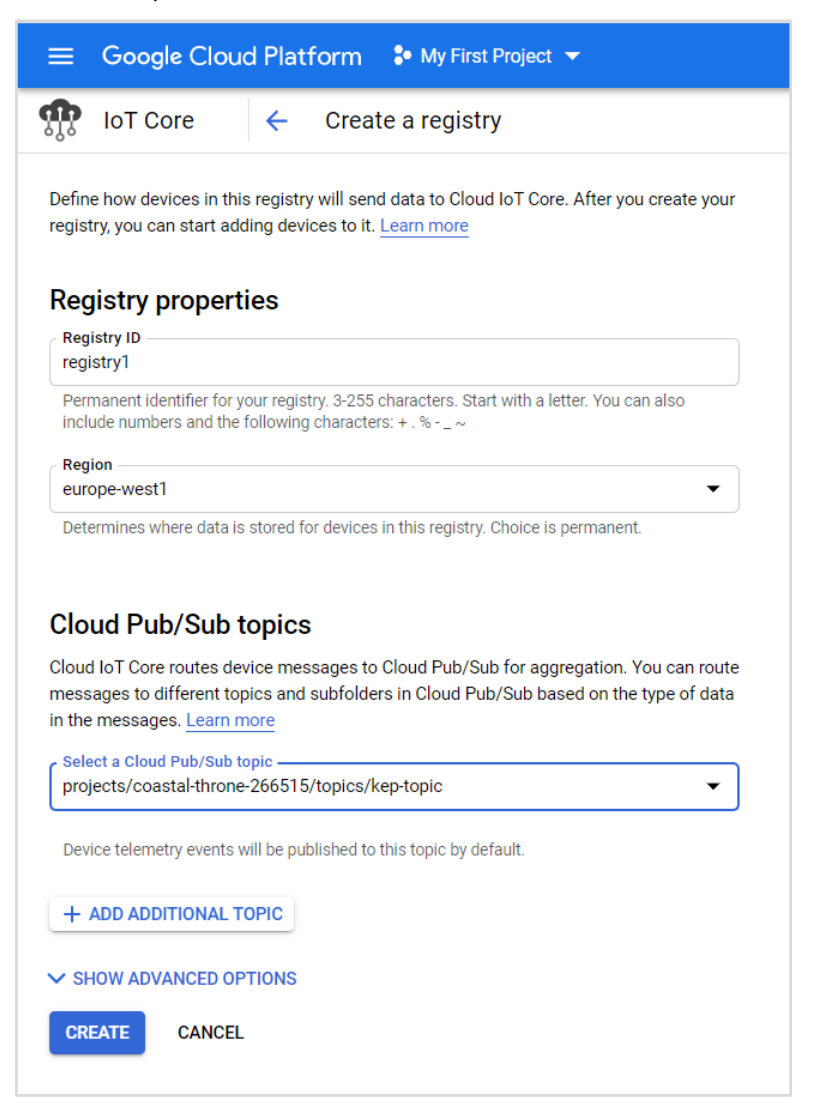

Review **SHOW ADVANCED OPTIONS** to ensure the MQTT protocol is selected.

Create a topic to add to the Pub/Sub for the device registry. Enable **Google-managed key** for encryption.

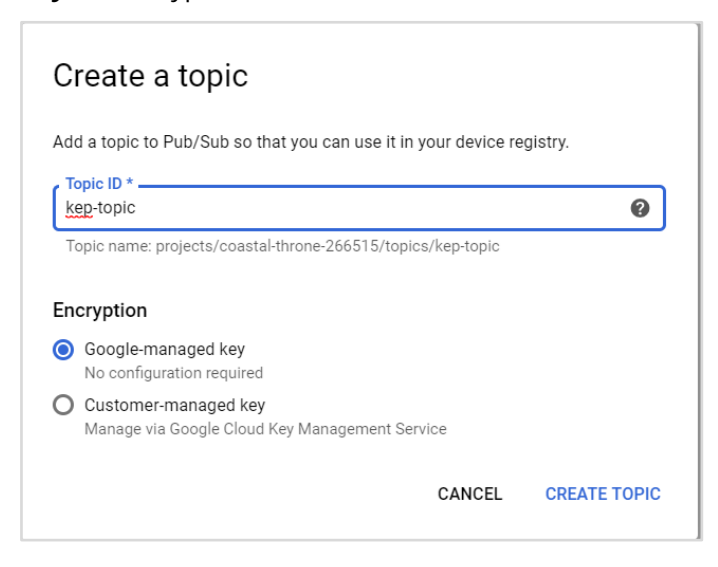

#### <span id="page-4-0"></span>1.3 Create Certificates

Certificates are required for both device and JSON Web Token (JWT) authentication. To create self-signed certificates, download and install OpenSSL[: https://www.openssl.org/](https://www.openssl.org/)

Once the OpenSSL is installed, open a command prompt and run the following command to create a certificate and private key:

```
openssl req -x509 -newkey rsa:2048 -keyout rsa_private.pem -nodes -out 
rsa_cert.pem -subj "/CN=unused"
```
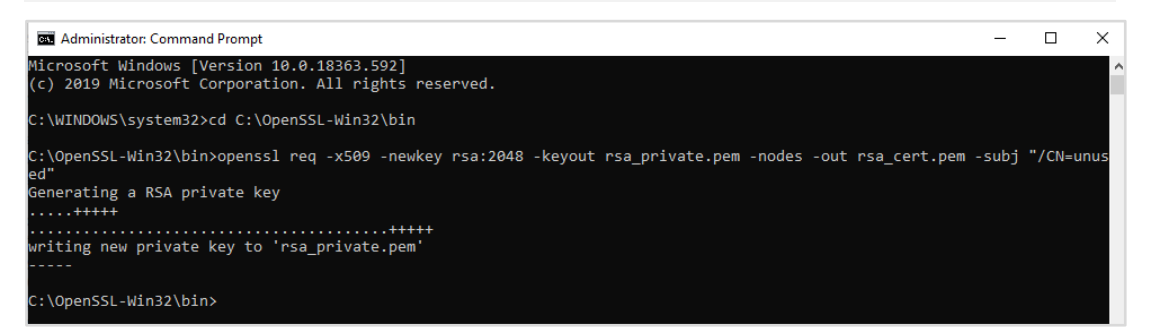

Locate the certificates in the designated folder to verify that both public key and private keys have been created.

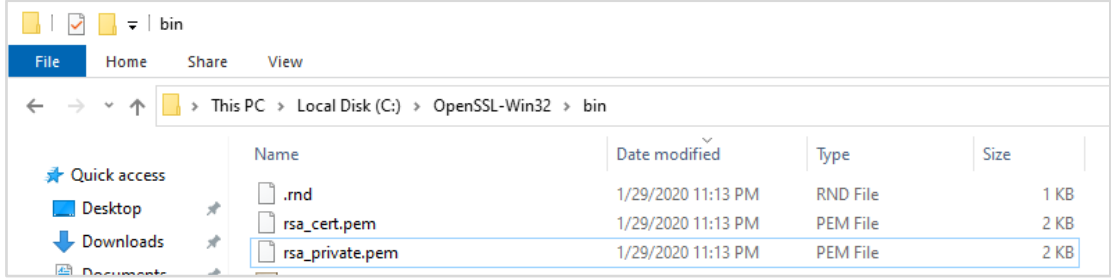

#### <span id="page-5-0"></span>1.4 Create Device

Return to the Google Cloud Platform and select **+ CREATE A DEVICE** in the **Devices** section.

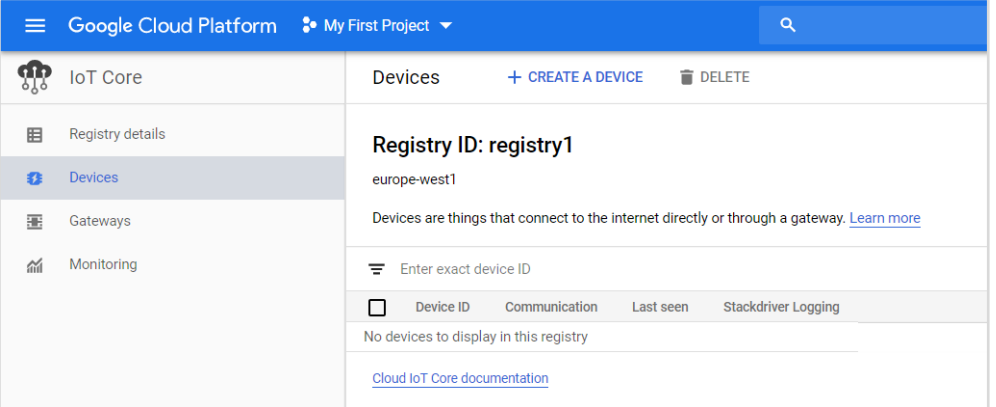

Finish adding a device with default settings and access the Authentication settings for the newly created device. Click **ADD PUBLIC KEY**.

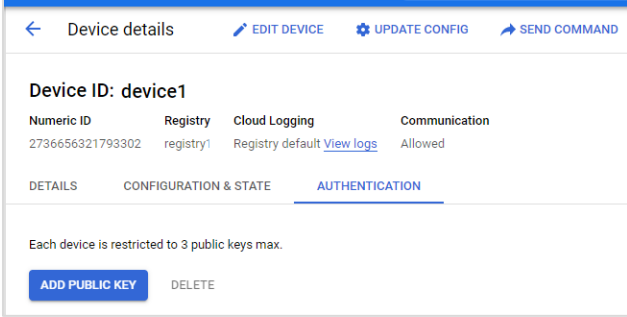

Choose **Upload** as the input method and select **RS256\_X509** from the Public key format dropdown. For the Public key value, browse for the rsa\_cert.pem file created in step [1.3,](#page-4-0) then click **ADD**.

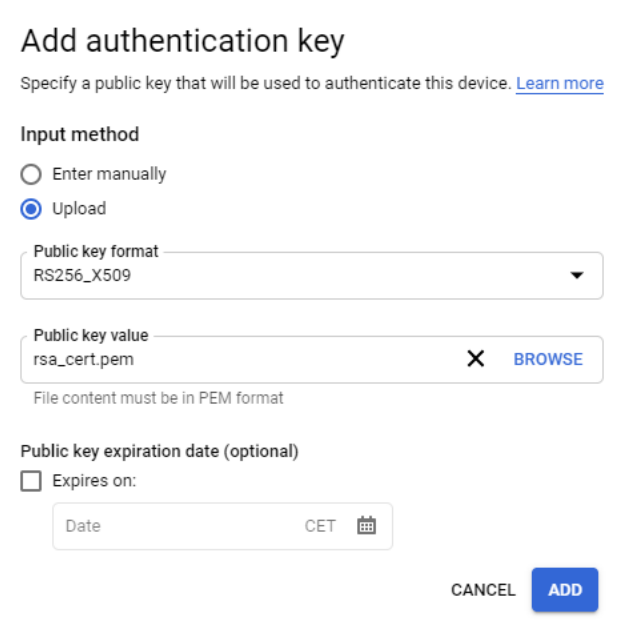

This completes the Google Cloud Platform configuration.

## <span id="page-6-0"></span>**2. Configure MQTT Client in KEPServerEX**

## <span id="page-6-1"></span>2.1 Create JWT

For the MQTT Client, a JSON Web Token (JWT) is required.

*For JWT creation examples, refer to the following Google Cloud documentation: <https://cloud.google.com/iot/docs/how-tos/credentials/jwts>*

**Note**: Per the Google documentation linked above, the JWT required for authentication with Google IoT Core is a short-lived token, meaning the token will expire after a short period of time. A new token must be created and placed into the appropriate field within KEPServerEX prior to the expiration of the previous token in order to avoid connection disruption. This JWT token generation and KEPServerEX update can happen in two ways:

- 1. Manually create the JWT and manually update KEPServerEX.
- 2. Using scripts (Powershell, Python, Javascript, etc.), automatically create a new JWT and automatically update KEPServerEX at a designated time interval.

*Example reference scripts are available from Kepware. For more information, contact [sales@kepware.com](mailto:sales@kepware.com) or [presales.support@kepware.com.](mailto:presales.support@kepware.com)*

## <span id="page-6-2"></span>2.2 Configure MQTT Client

*For more information, see the [IoT Gateway Manual.](https://www.kepware.com/getattachment/96bdb7bb-4f9a-4cfe-be30-ef048d16dd83/iot-gateway-manual.pdf)* 

In KEPServerEX, click **Add Agent…** under the IoT Gateway Plug-in tree node.

Enter a name and select **MQTT Client** as the agent type.

Through the configuration wizard, set the following parameters:

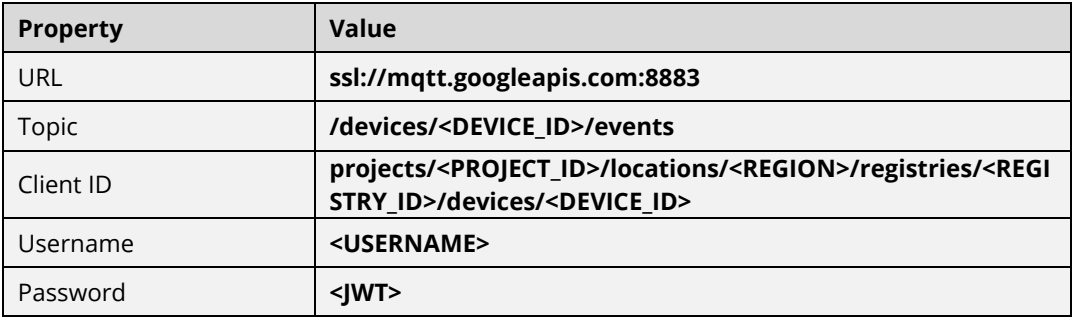

**Note**: A username is required when setting a password. For this scenario, any . username is acceptable.

Add tags to the MQTT Agent. Once added, a message on Event Log should confirm a connection to Google Cloud IoT Core.

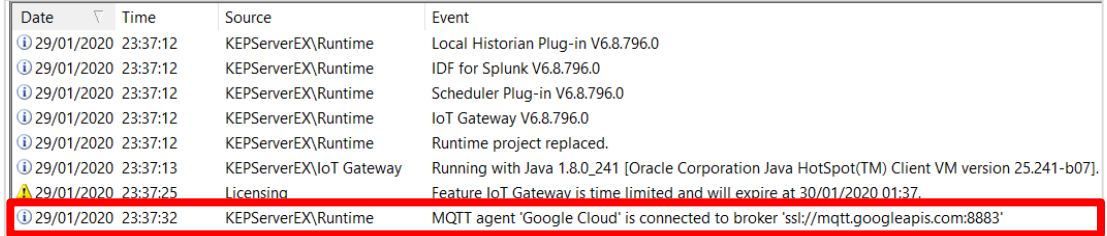

## <span id="page-7-0"></span>**3. Review Data Flow on Google Cloud**

## <span id="page-7-1"></span>3.1 Subscribe to Topic

To view the data flow on Google Cloud, create a subscription for the topic from the registry. On Google Cloud, navigate to **Pub/Sub | Subscriptions** in the project.

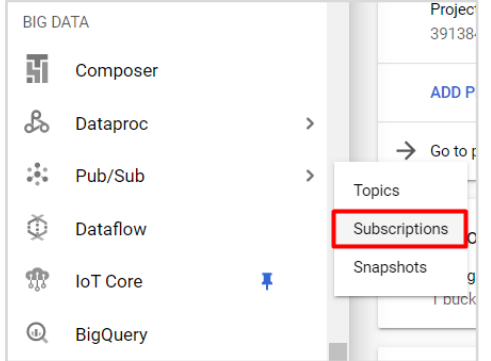

Choose the appropriate Cloud Pub/Sub topic from the dropdown menu (see [Step 1.2\)](#page-3-0), and set delivery type to **Pull**.

<span id="page-7-2"></span>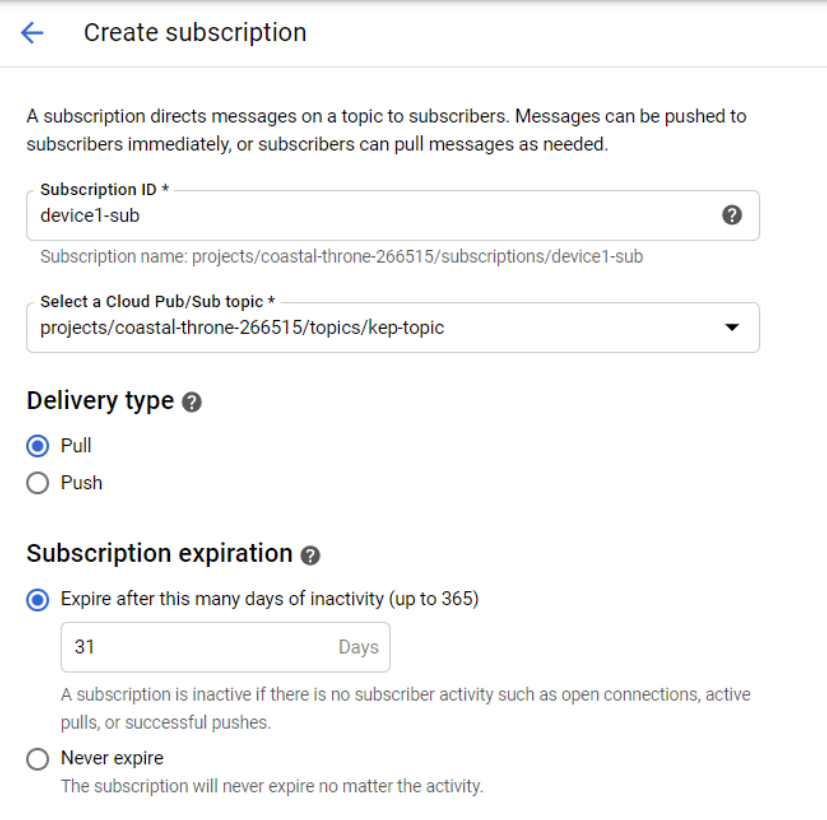

## 3.2 Activate Cloud Shell

In the Google Cloud Console, click **Activate Cloud Shell**.

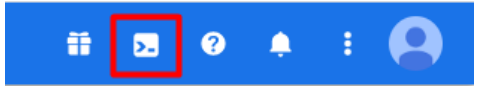

In Cloud Shell, run the following command:

```
gcloud pubsub subscriptions pull --auto-ack 
projects/<PROJECT_ID>/subscriptions/<SUBSCRIPTION_ID>
```
Under **DATA**, the MQTT Client should deliver the JSON payload. In this example, the *Simulation Examples.Functions.Ramp1* tag is published by the MQTT Agent.

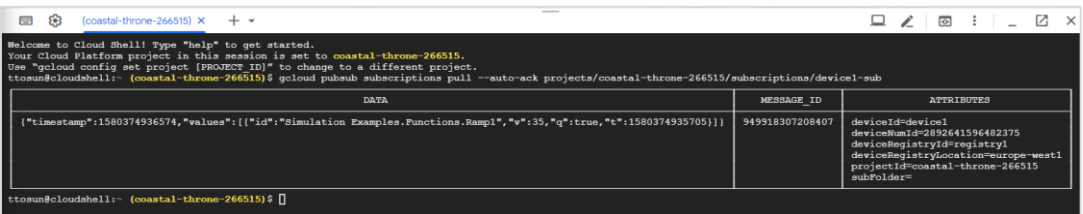

## <span id="page-8-0"></span>**4. Update a Tag from Google Cloud**

## <span id="page-8-1"></span>4.1 Configure MQTT Agent

*For more information, see the [IoT Gateway Manual.](https://www.kepware.com/getattachment/96bdb7bb-4f9a-4cfe-be30-ef048d16dd83/iot-gateway-manual.pdf)* 

The MQTT Agent can be configured to receive messages from Google IoT Core. In order to do that navigate to "Subscriptions" in MQTT Agent Properties and configure according the following parameters:

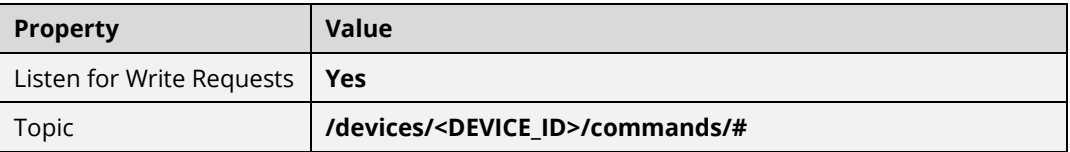

### <span id="page-8-2"></span>4.2 Send Messages from Google Cloud

*For more information:<https://cloud.google.com/iot/docs/how-tos/commands>*

Go to the **Registries** page in Cloud Console. Click the ID of the registry for the device. In the registry menu on the left, click **Devices**. Click the ID of the device you want to send the command to. At the top of the page, click **Send command**. Select the format of the command as Text. In the **Command data** field, enter the message. The message should be in correct format for MQTT Agent to receive.

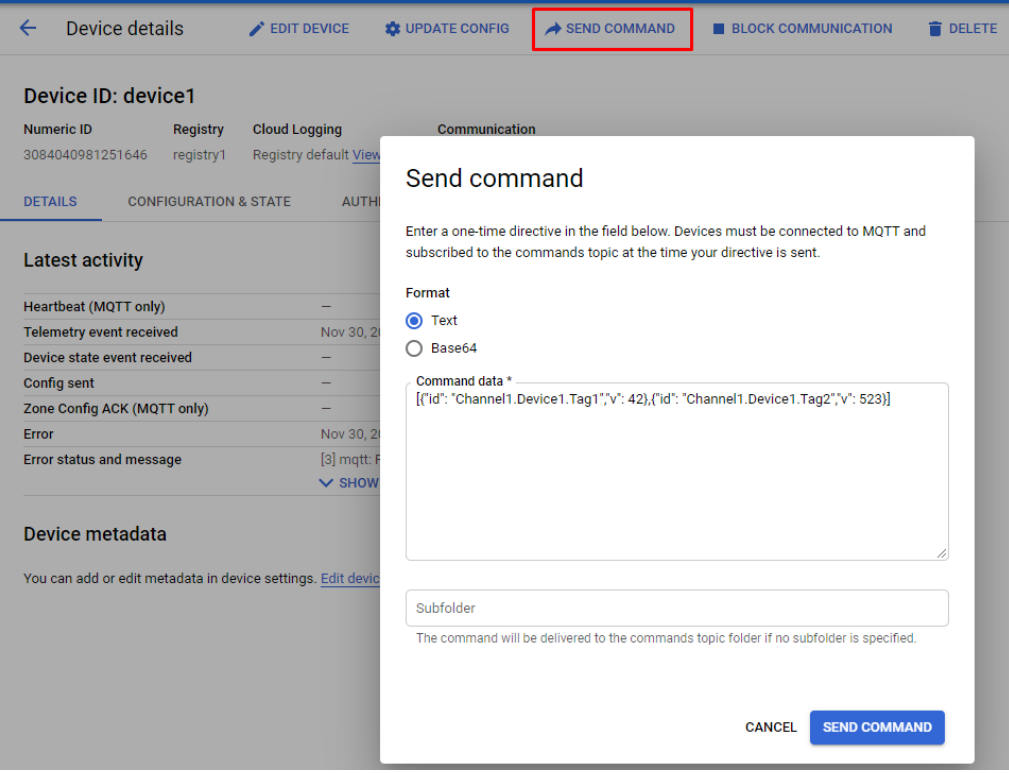

For example, a payload to update two tags:

[{"id": "Channel1.Device1.Tag1","v": 42},{"id": "Channel1.Device1.Tag2","v": 523}]

Click **Send command**. Verify that the desired tags have been successfully updated.